Security Cooperation Workforce Development-Database (SCWD-D) users are required to enter the 10-digit DoD ID number/EDIPI/CAC ID for personnel they enter in an SC positions/billet maintained in the SCWD-D. Often, SCWD-D users will not know this number for personnel filling SCWD-D positions.

There are three primary ways for SCWD-D users to find the DoD ID/EDIPI for DoD personnel:

- Look for the 10-digit "DoD ID Number" printed on the back of the personnel's Common Access Card (CAC).
- Add the person to Outlook Contacts from the Global Address List (GAL) and view their signing certificate.
- Use the DoD "White Pages" ([https://www.whitepages.mil/\)](https://www.whitepages.mil/) to look up a person's digital certificate in the DoD Global Directory Service (GDS).

## *What is the DoD ID Number?*

*The DoD ID Number is a unique number assigned to all U.S Department of Defense (DoD) Civilian, U.S. Military, and DoD Contract personnel with a Common Access Card (CAC). For these personnel, their DoD ID number is synonymous with their Electronic Data Interchange Personnel Identifier (EDIPI). The purpose of the EDIPI is provide a unique record identifier to link data from different systems across the DoD.*

*The Security Cooperation Workforce Development-Database (SCWD-D) has successfully implemented EDIPIs to link training records and other DoD personnel data to members of the SC Workforce who are in the SCWD-D.*

**If the person you are entering into the SCWD-D is physically** 

**present with their CAC, look for the 10-digit DoD ID Number printed on the back of their CAC. This is the EDIPI number you need to enter in the SCWD-D.**

**Take the following steps if the person you are entering in the SCWD-D is not physically present with their CAC and you are working on your DoD workstation where you have access to the desktop (client) version of Outlook:**

1. Open Microsoft Outlook, and select the "**Home**" tab.

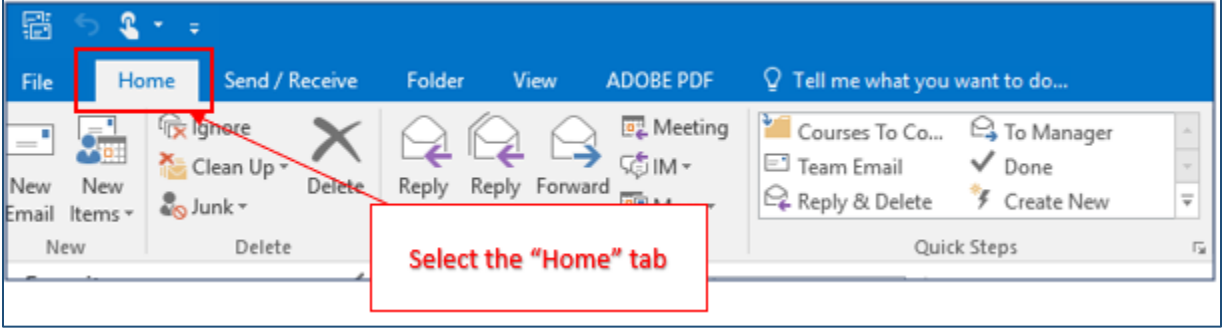

2. Select "**Address Book**" on the Quick Access Toolbar.

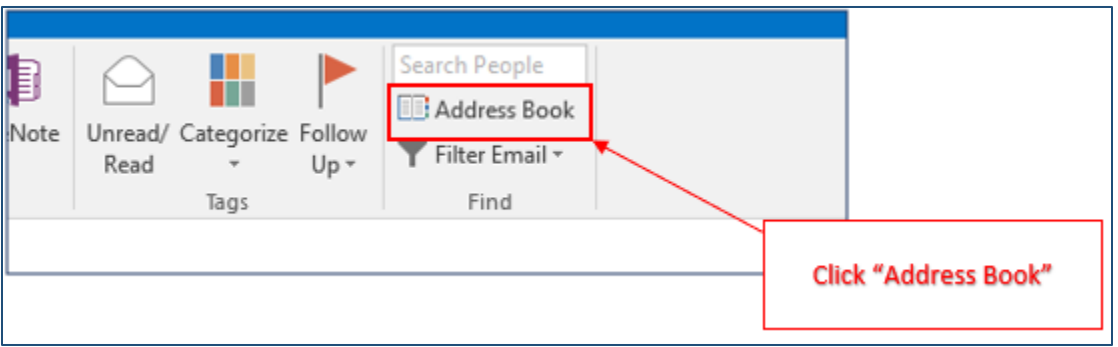

3. Select "**Global Address List**" from the "**Address Book**" drop-down menu.

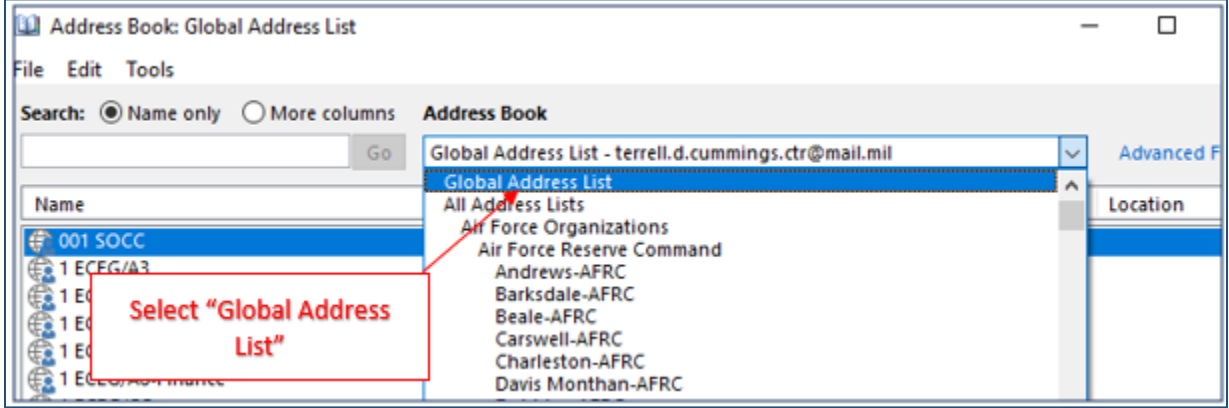

- 4. Select the "**Name Only**" radio button, and enter the name of the person (last name, first name) for which you need to find the DoD ID number.
- 5. Double-click the correct person to show their contact information.

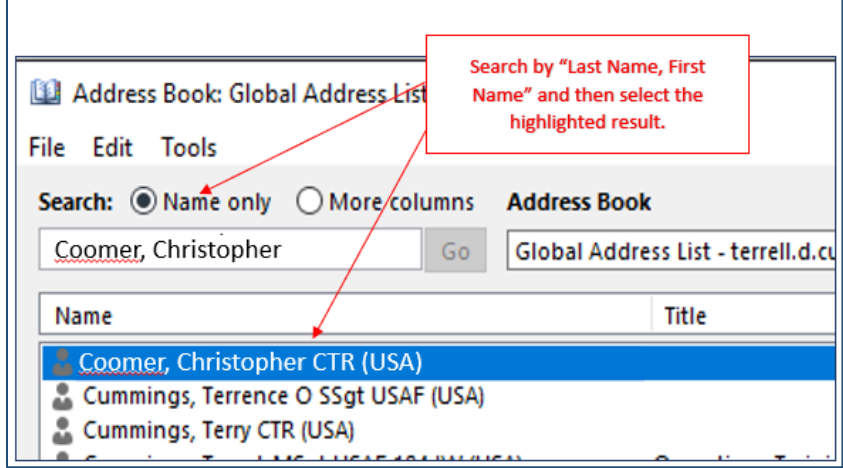

6. Select the "**General**" tab, and click the "**Add to Contacts**" button to open the "**Contact**" window.

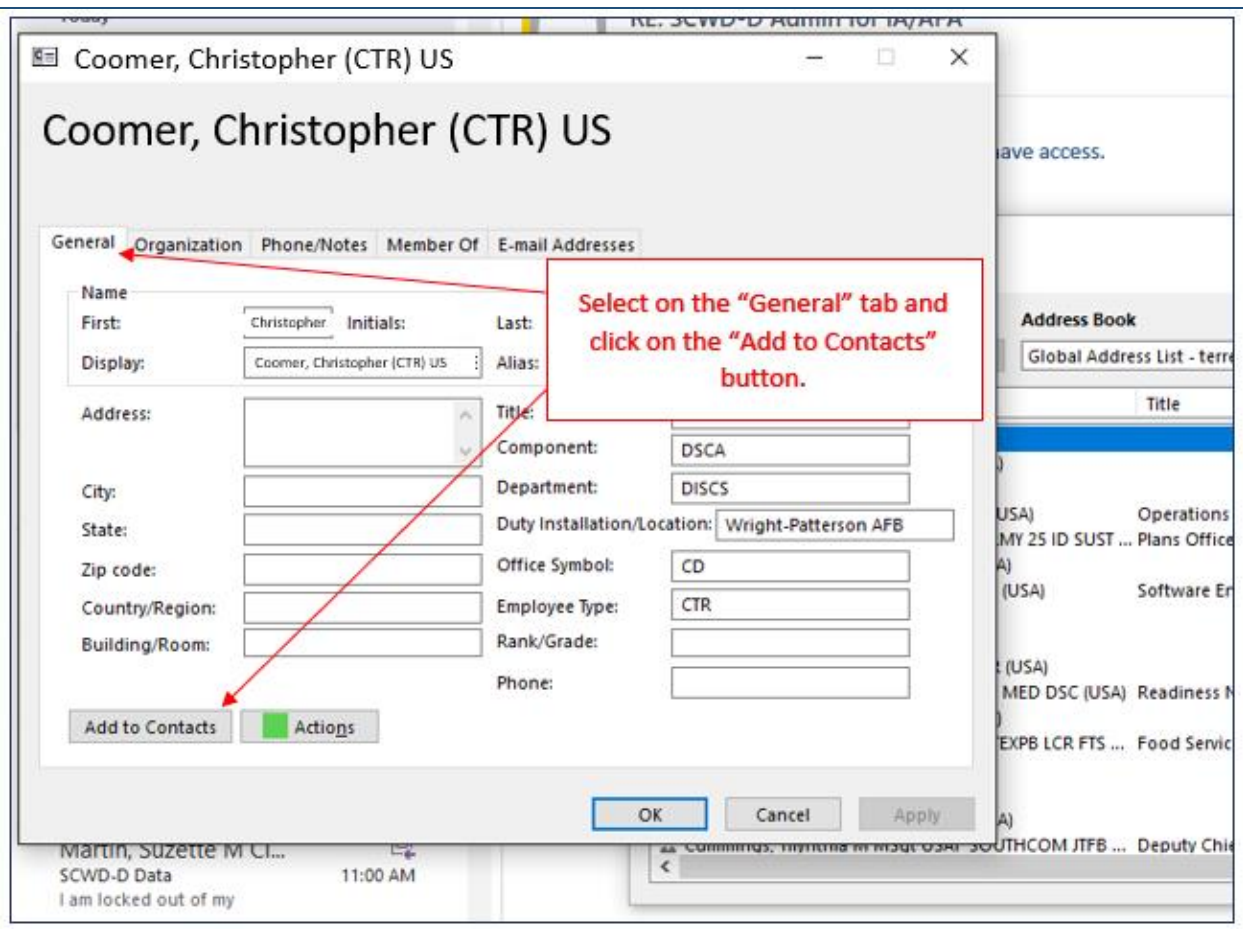

## 7. Select "Certificates" to show the person's name followed by the DoD ID Number.

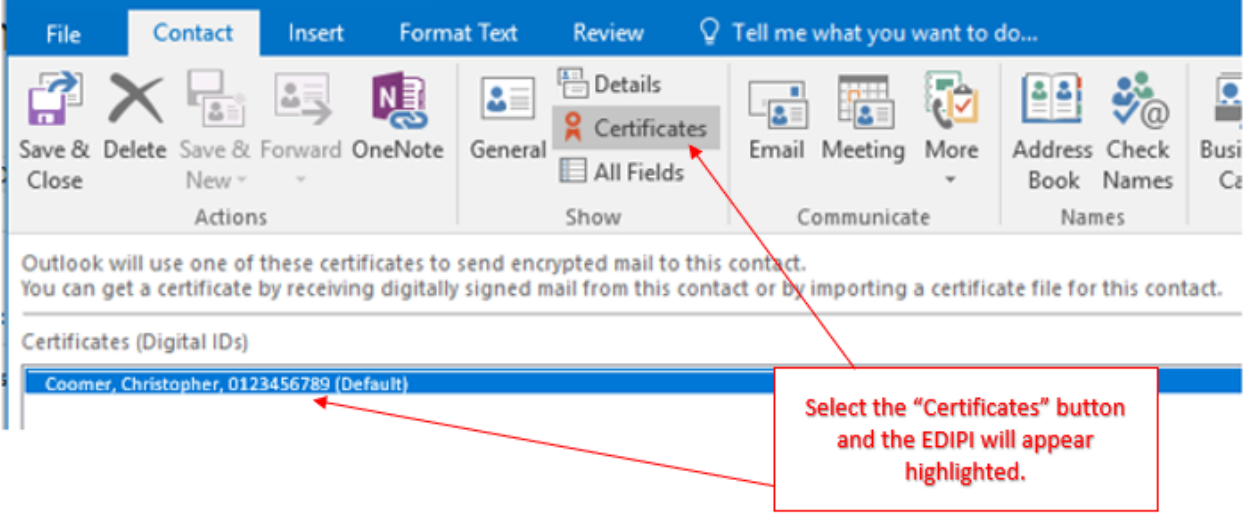

**Take the following steps if the person you are entering in the SCWD-D is not physically present with their CAC and you do not have access to the desktop (client) version of Outlook:**

- 1. Go to DoD "White Pages" ([https://www.whitepages.mil/\)](https://www.whitepages.mil/). **NOTE:** You must have an active DoD CAC to log into the DoD White Pages.
- 2. Enter the email address of the person for which you seeking a DoD ID number, and click the "**Search**" button.

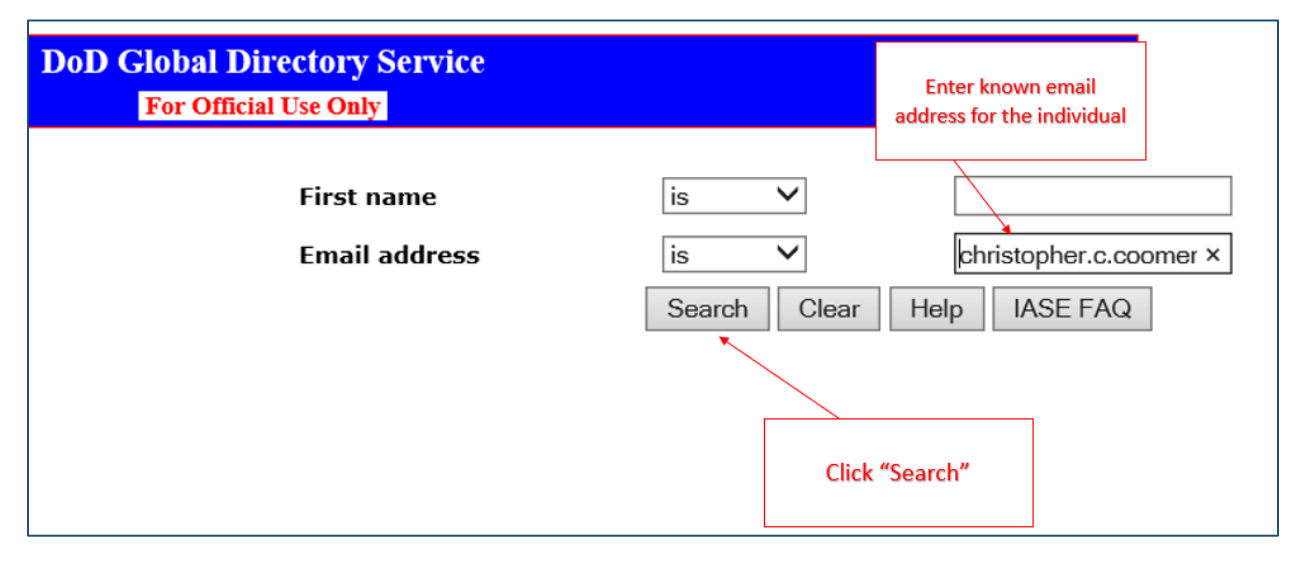

3. Click the person's last name to open their contact information.

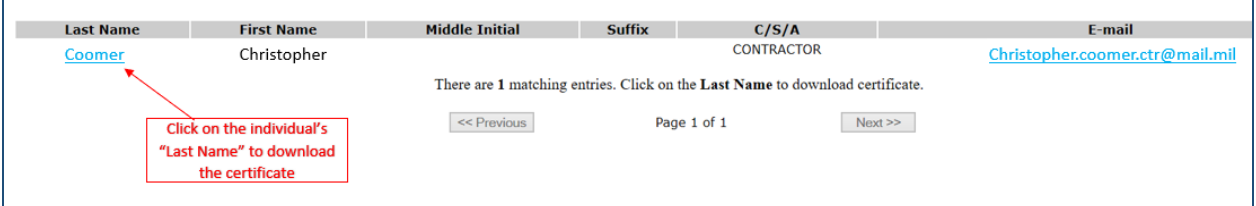

4. Click the "**Download Certificate(s) as .cer file (Non-Outlook Users)**" link under.

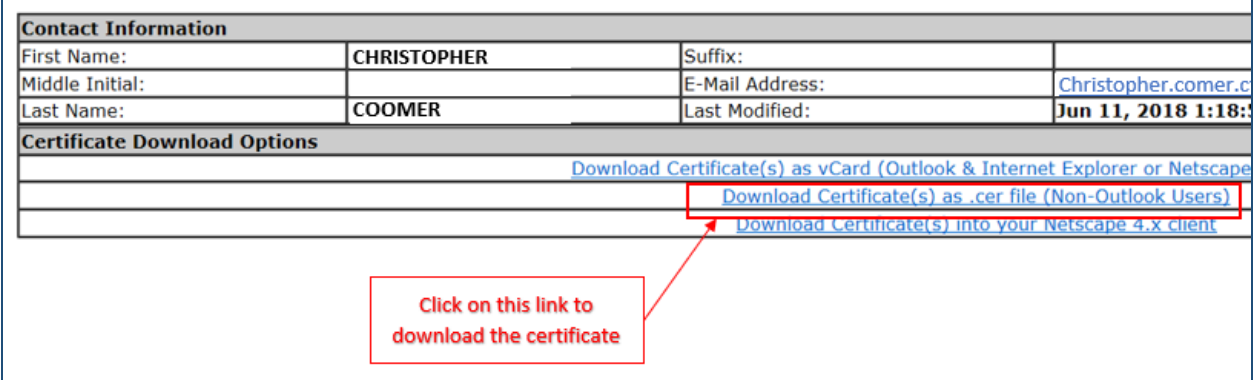

5. Click the "**Hex Serial Number…**" link under the "**Select a certificate from the available certificates for .cer download**" table to open the "**Certificate**" window.

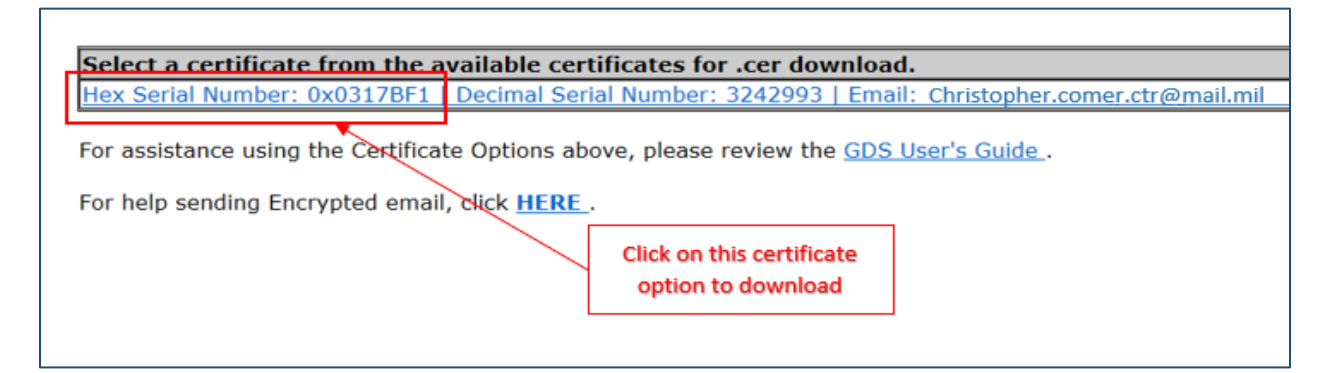

6. Select the "**General**" tab, and locate the DoD ID/EDIPI after the person's name.

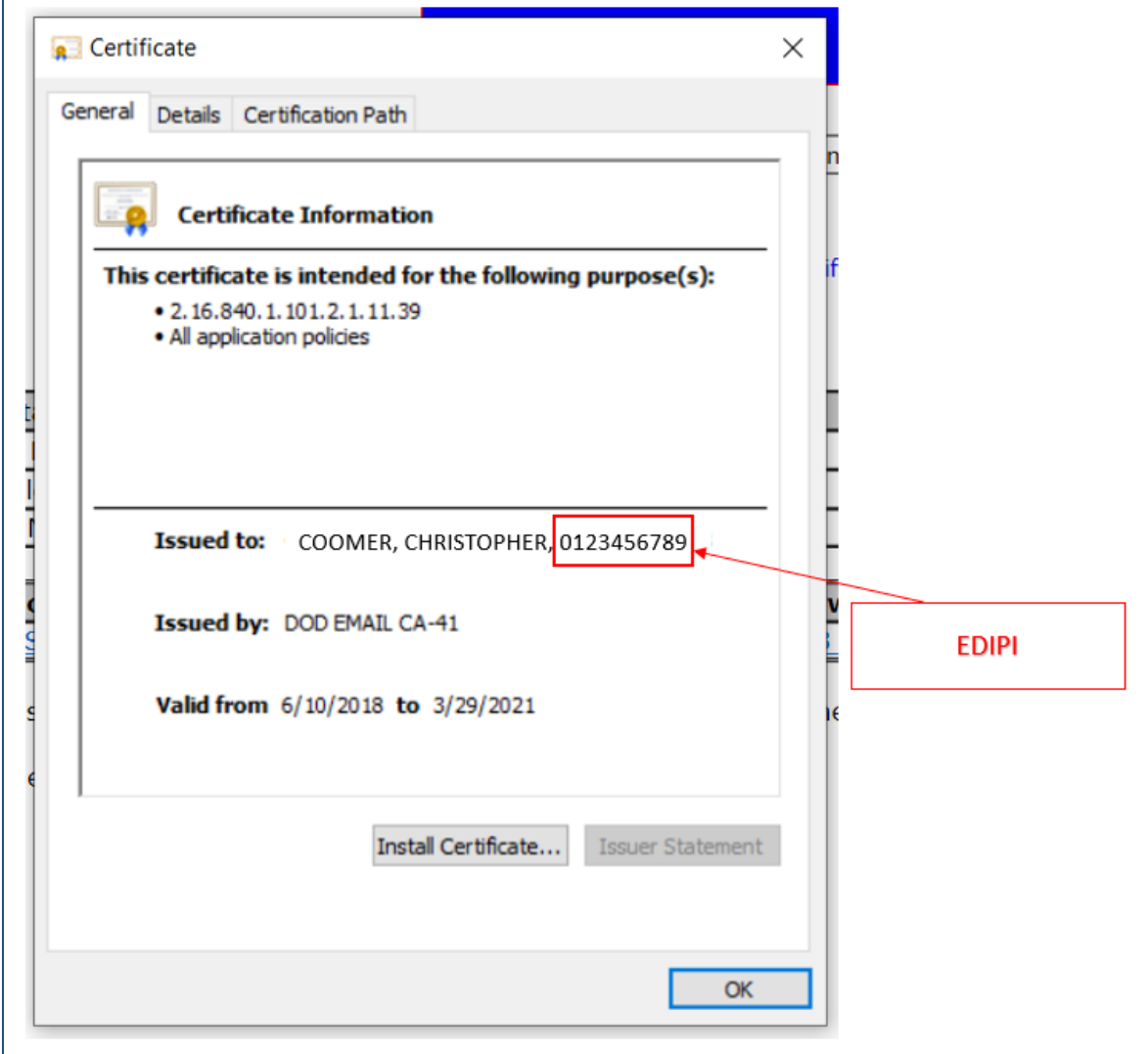